## **IRS Data Retrieval Tool**

## **Section 1: How to Use the IRS Data Retrieval Tool**

- 1. Go to [www.fafsa.gov](http://www.fafsa.gov/) and click "Login"
- 2. Enter your FSA ID and Password and click "Next"
- 3. Create a "Save Key" and click "Next"
- 4. Click on the "Financial Information" tab \*

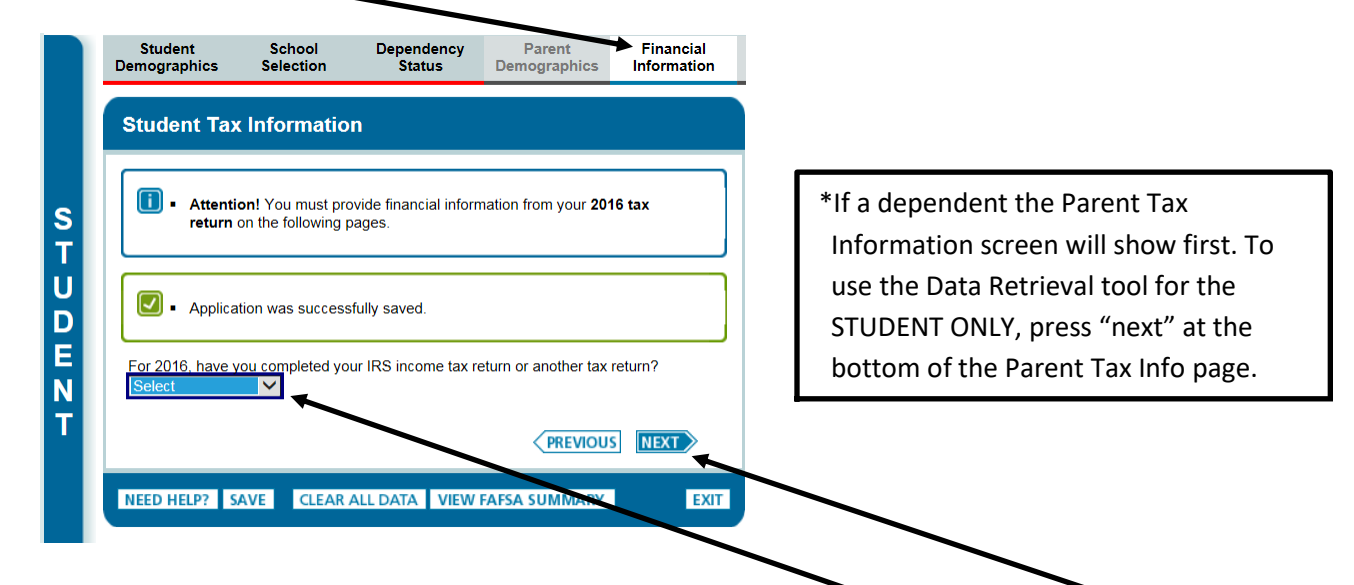

5. Correctly answer questions from the drop down box by clicking on the down arrow.

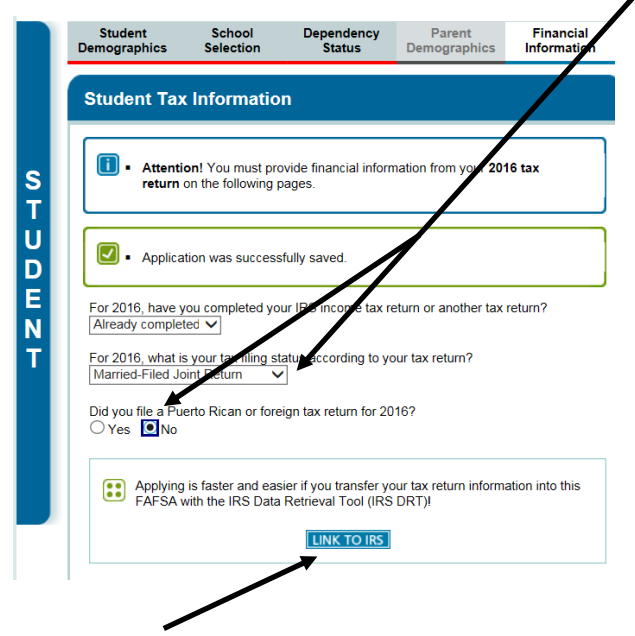

Click the "*Link to IRS"* button to proceed.

6. The next screen will appear. Click on "Proceed To IRS Site"

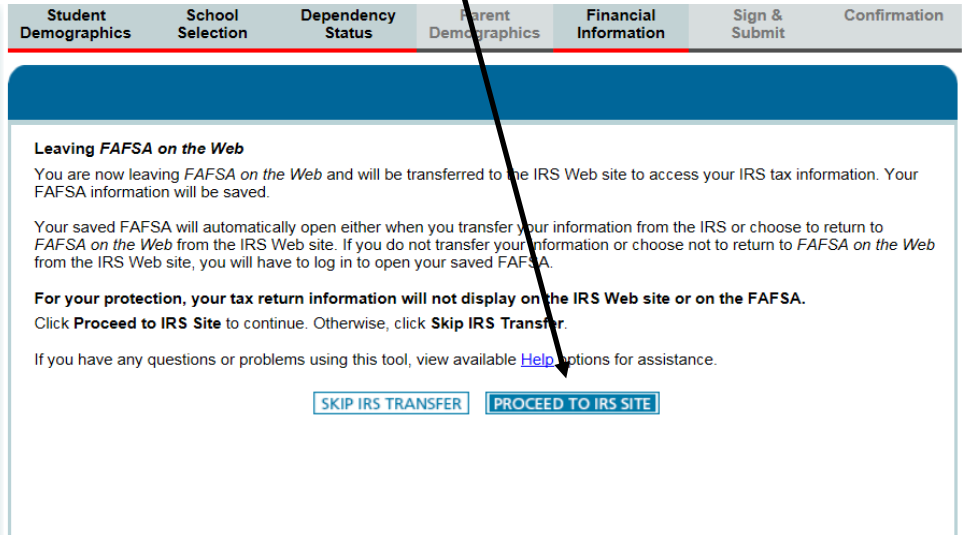

V

7. Click on"OK"

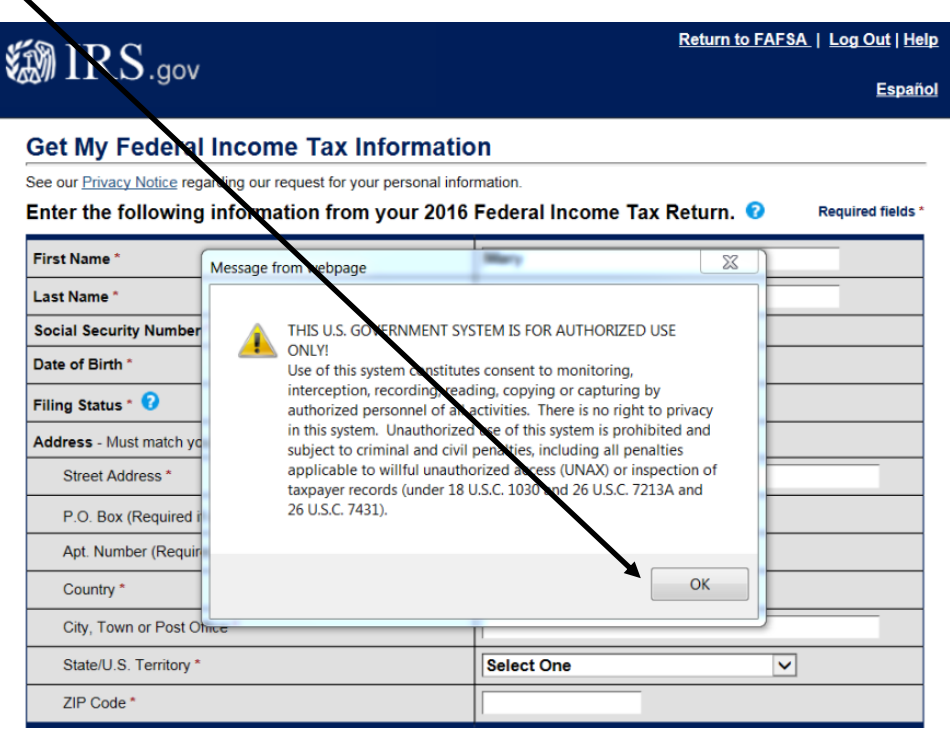

8. Verify personal information already populated. Then you will need to add your address information exactly as submitted on your 1040 Tax Filing. Then click "Submit".

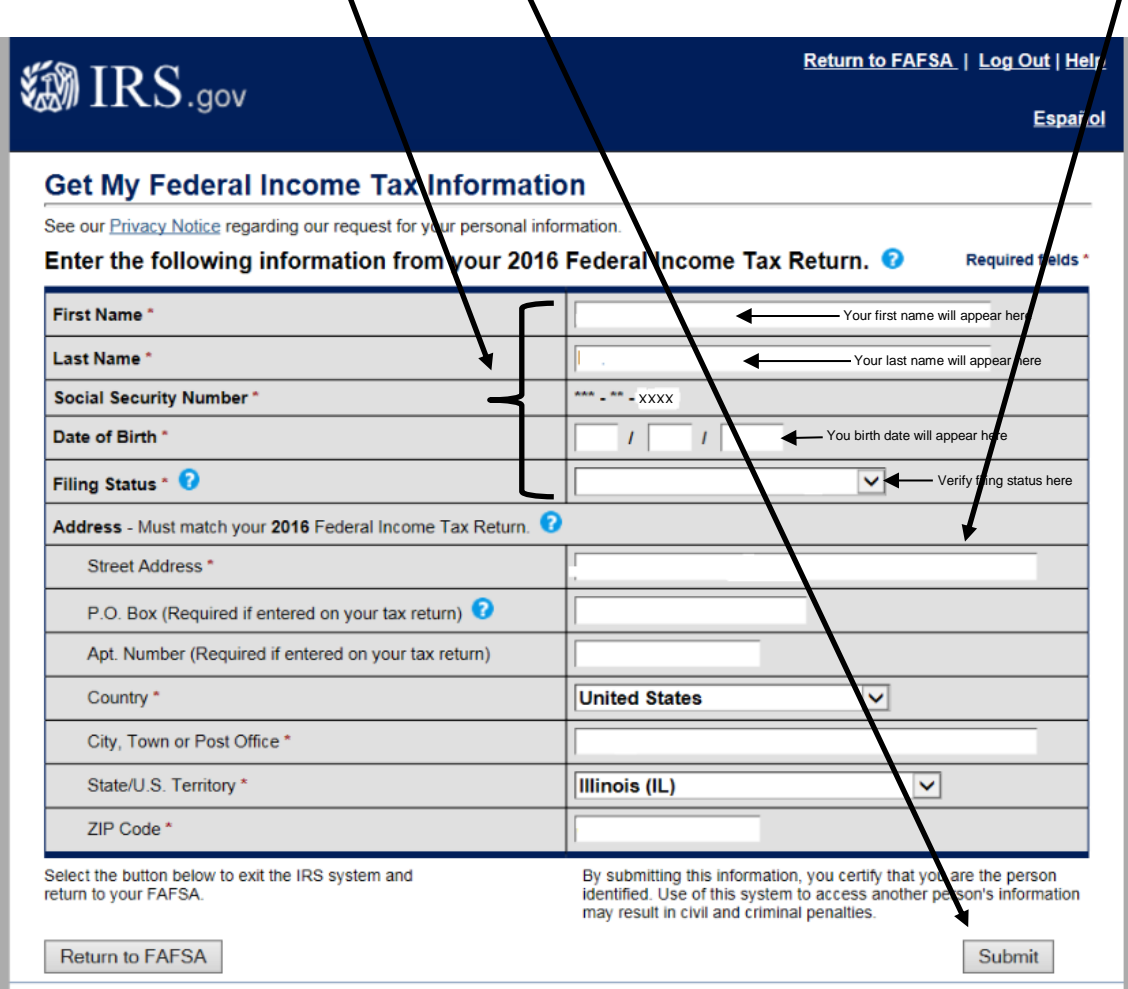

9. To transfer your tax information to your FAFSA click in this box then click "Transfer Now"

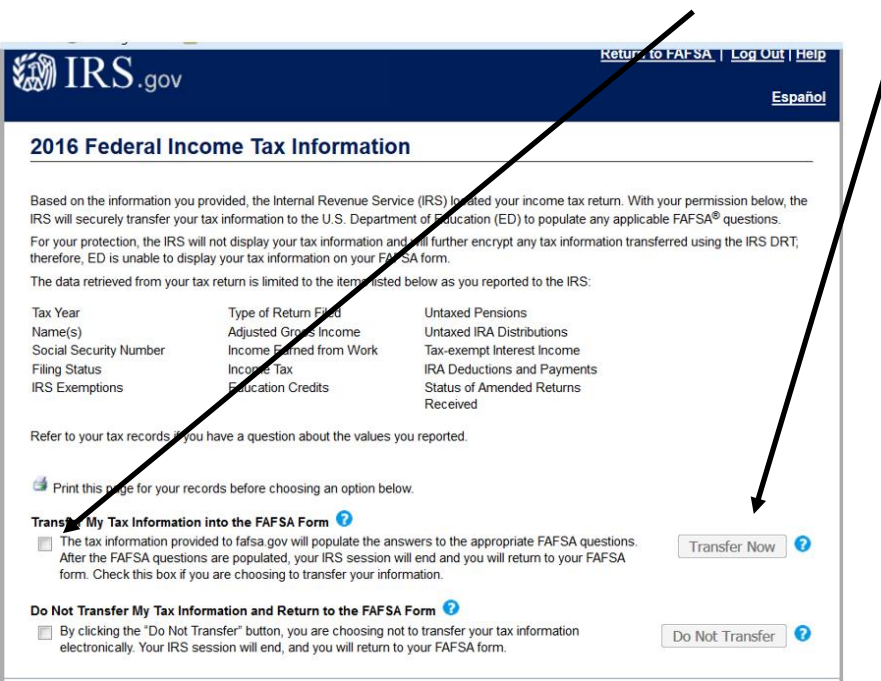

10. You will then be returned to your FAFSA application with the following messages in areas where tax information was transferred in from the IRS.  $\overline{\mathscr{L}}$ 

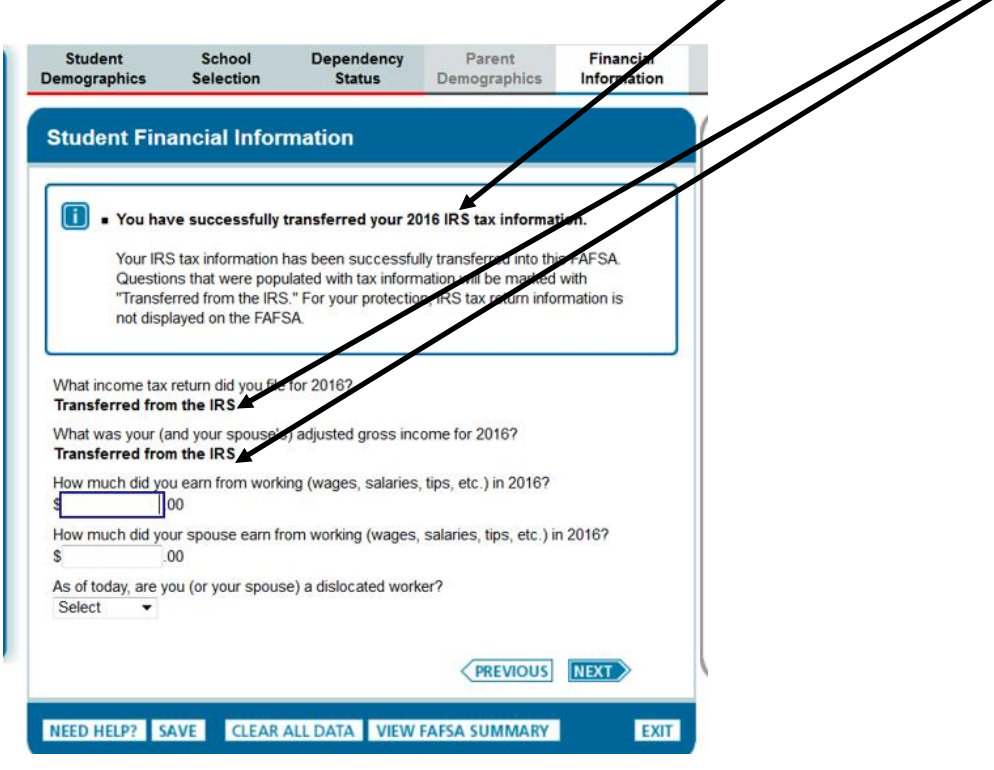

11. Proceed with completing our FAFSA.